# *Release Notes – MC31xx CE6.0 – v04.32.04*

[Introduction](unsaved://new_page_1.htm/#_Introduction) **[Description](unsaved://new_page_1.htm/#_Description) [Contents](unsaved://new_page_1.htm/#_Contents_1)** [Device Compatibility](unsaved://new_page_1.htm/#_Device_Compatibility) [Installation Requirements](unsaved://new_page_1.htm/#_Installation_Requirements) [Installation Instructions](unsaved://new_page_1.htm/#_Installation_Instructions) [Part Number and Release Date](unsaved://new_page_1.htm/#_Part_Number_and)

# **Introduction**

The MC3100 Sony Display Service Release Software offers the following enhancements over Rev D Software:

- Built with Feb 2011 QFE Base.
- Added SONY display support.

#### **Description**

#### **General Enhancements/Fixes:**

• SPR 19439: Sony Display Support added.

#### **Known Issues:**

- While downgrading from BSP 04.32.xx /03.26.xx to BSP 01.10.06, device will warm boot and a low memory popup may appear. Please perform cold boot to bring back the device to original state.
- While downgrading from BSP 04.32.xx /03.26.xx to BSP 02.17.06, ABORT/RETRY screen will appear. User should choose ABORT. A low memory popup might show on the device after the warm boot. Please perform cold boot to bring back the device to original state.
- During upgrade, Display goes to OFF state if the device is not connected to AC Power and "Turn off device if not used for x minute" is set on Power Settings applet. Display can be turned ON by pressing power key, but OSUpdate Progress bar cannot be

seen. To workaround this issue, before upgrading make sure you unselect "Turn off device if not used for x minute" option in Power Settings applet.

- During upgrade or down grade, if upgrade doesn't succeed then a low storage memory will pop up the device screen. To workaround this issue, cold boot the device. Program and Storage memory will reset back to original state.
- If device shows low memory while copying OSUpdate folder to \Temp, delete all the contents of the application folder and cold boot the device.
- Not able to open the drive from Host PC when USB config applet is configured as Mass Storage as platform\applicationTo workaround this issue, Install Microsoft Update for Windows XP (KB955704) located in following link and restart PC.

<http://www.microsoft.com/download/en/details.aspx?DisplayLang=en&id=19364>

 Workaround to fix Pop sound at the beginning of a recording. The following registry key should be set to enable it

 *[HKLM\Drivers\BuiltIn\Wavedev] "ADCMicBiasPowerAlwaysOn" =1*

 It may not completely eliminate the pop. It should minimize the pop for both internal microphone and wired-headset microphone.

#### **Notes:**

 Low memory devices **(128 MB RAM/ 512 MB Flash)** must be cold booted before starting upgrades.

## **Contents**

- 3100c60BenUP43204.zip OSUpdate Package v04.32.04
- 3100c60BenAB43204.APF AirBEAM Package v04.32.04
- $\bullet$  3100c60BenOS43204.hex OS v04.32.04

# **Device Compatibility**

This software release has been approved for use with the following the device.

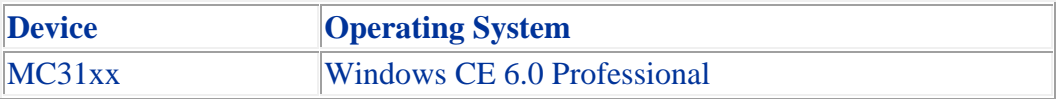

# **Installation Requirements**

MC31xx device must contain release version of CE6.0 (v02.17.06 or v01.10.06 or v03.26.02 or v04.32.03) software.

# **Installation Instructions**

*Note: Upgrade and downgrade sections are applicable only for older display panels (Display ID: L5F30981T00).*

# *For Upgrade*

### *Upgrade* **from Rev A (01.10.06) / Rev A.1 (02.17.06) / Rev C (03.26.02) / Rev D (04.32.03) to Sony Display Service Release (v04.32.04) through \Temp**

- Unzip **3100c60BenUP43204.zip** upgrade package to local desktop.
- Copy **OSUpdate** folder and all its contents to **\Temp** of the device.
- Run **3100c60Ben TEMP** shortcut from **\Temp\OSUpdate** folder to start the update process.
- The update will take approximately 2 minutes.

# *Upgrade* **from Rev A (01.10.06) / Rev A.1 (02.17.06) / Rev C (03.26.02) / Rev D (04.32.03) to Sony Display Service Release (v04.32.04) through \Storage Card**

- Unzip **3100c60BenUP43204.zip** upgrade package to local desktop.
- Copy **OSUpdate** folder and all its content to root folder on SD card.
- Insert the SD card into SD slot in the device.
- Run **3100c60Ben\_SD** shortcut from **\Storage Card\OSUpdate** folder to start the update process.
- The update will take approximately 2 minutes.

# *For Downgrade*

#### *Downgrade* **to Rev A (01.10.06) from Sony Display Service Release (v04.32.04) through \Temp**

- Unzip **3100c60BenUP011006.zip** upgrade package to local desktop.
- Copy **OSUpdate** folder and all its contents to **\Temp** of the device.
- Run **3100c60Ben\_TEMP** shortcut from **\Temp\OSUpdate** folder to start the update process.
- The update will take approximately 2 minutes.

## *Downgrade* **to Rev A (v01.10.06) from Sony Display Service Release (v04.32.04) through \Storage Card**

- Unzip **3100c60BenUP011006.zip** upgrade package to local desktop.
- Copy **OSUpdate** folder and all its content to root folder on SD card.
- Insert the SD card into SD slot in the device.
- Run **3100c60Ben\_SD** shortcut from **\Storage Card\OSUpdate** folder to start the update process.
- The update will take approximately 2 minutes.

# *Downgrade* **to Rev A.1 (v02.17.06) from Sony Display Service Release (v04.32.04) through \Temp**

- Unzip **3100c60BenUP021706.zip** upgrade package to local desktop.
- Copy **OSUpdate** folder and all its contents to **\Temp** of the device.
- Run **3100c60Ben\_TEMP** shortcut from **\Temp\OSUpdate** folder to start the update process.
- The update will take approximately 2 minutes.

# *Downgrade* **to Rev A.1 (v02.17.06) from Sony Display Service Release (v04.32.04) through \Storage Card**

- Unzip **3100c60BenUP021702.zip** upgrade package to local desktop.
- Copy **OSUpdate** folder and all its content to root folder on SD card.
- Insert the SD card into SD slot in the device.
- Run **3100c60Ben\_SD** shortcut from **\Storage Card\OSUpdate** folder to start the update process.
- The update will take approximately 2 minutes.

# *Downgrade* **to Rev C (v03.26.02) from Sony Display Service Release (v04.32.04) through \Temp**

- Unzip **3100c60BenUP032602.zip** upgrade package to local desktop.
- Copy **OSUpdate** folder and all its contents to **\Temp** of the device.
- Run **3100c60Ben\_TEMP** shortcut from **\Temp\OSUpdate** folder to start the update process.
- The update will take approximately 2 minutes.

# *Downgrade* **to Rev C (v03.26.02) from Sony Display Service Release (v04.32.04) through \Storage Card**

- Unzip **3100c60BenUP032602.zip** upgrade package to local desktop.
- Copy **OSUpdate** folder and all its content to root folder on SD card.
- Insert the SD card into SD slot in the device.
- Run **3100c60Ben\_SD** shortcut from **\Storage Card\OSUpdate** folder to start the update process.
- The update will take approximately 2 minutes.

#### *Downgrade* **to Rev D (v04.32.03) from Sony Display Service Release (v04.32.04) through \Temp**

- Unzip **3100c60BenUP43203.zip** upgrade package to local desktop.
- Copy **OSUpdate** folder and all its contents to **\Temp** of the device.
- Run **3100c60Ben\_TEMP** shortcut from **\Temp\OSUpdate** folder to start the update process.
- The update will take approximately 2 minutes.

## *Downgrade* **to Rev D (v04.32.03) from Sony Display Service Release (v04.32.04) through \Storage Card**

- Unzip **3100c60BenUP43203.zip** upgrade package to local desktop.
- Copy **OSUpdate** folder and all its content to root folder on SD card.
- Insert the SD card into SD slot in the device.
- Run **3100c60Ben\_SD** shortcut from **\Storage Card\OSUpdate** folder to start the update process.
- The update will take approximately 2 minutes

## **Part Number and Release Date**

June 25, 2012

 3100c60BenAB43204.APF 3100c60BenOS43204.hex 3100c60BenUP43204.zip